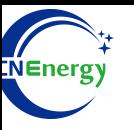

# **Inverter Operation Guide**

### Srne-HES4855S100-H

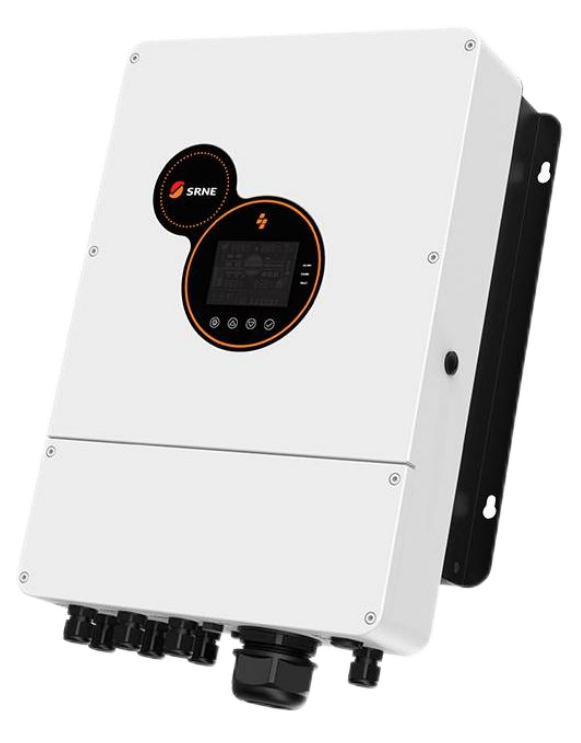

*Editing Software*:*WPS-11.1.0 Shanghai Energy Electronic Science and Technology Ltd.*

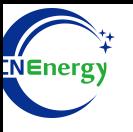

## **Contents**

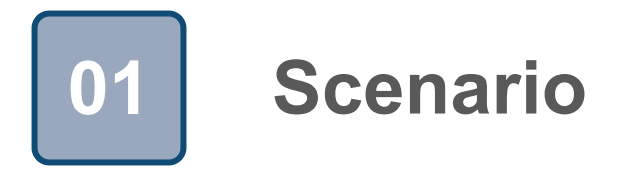

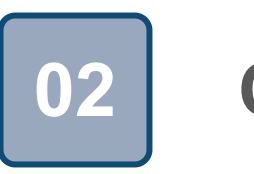

### **Connection 02**

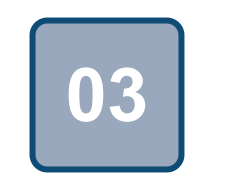

### **Configuration**

### **1 Scenario**

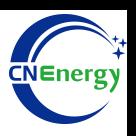

### **Simple home storage scenario PCS Control Panel**

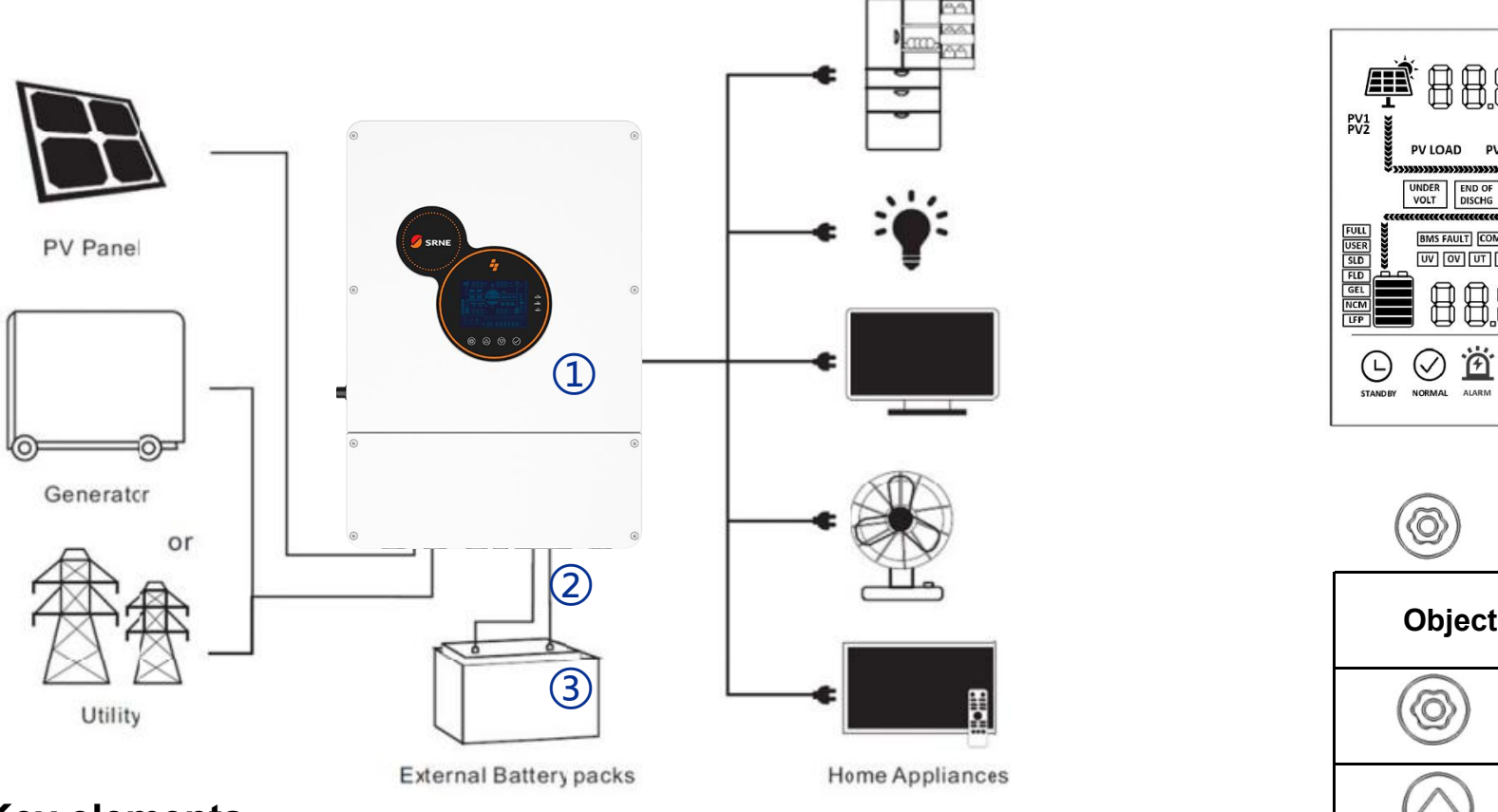

#### **Key elements**

- ① **Invter** : Srne-HES4855S100-H
- 2 Interconnection cable: Customized communication cable
- **Battery**: The Li-ion Battery Pack composed of 16 strings of cells △ △ △ △ △ △ △ △

 $\curvearrowright$ 

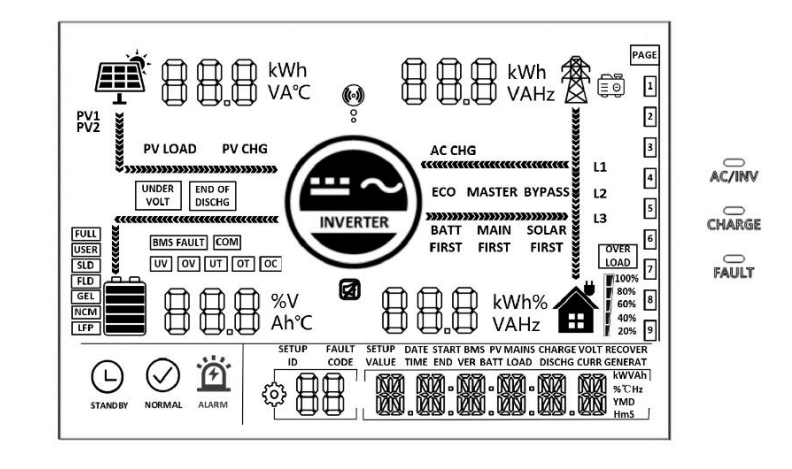

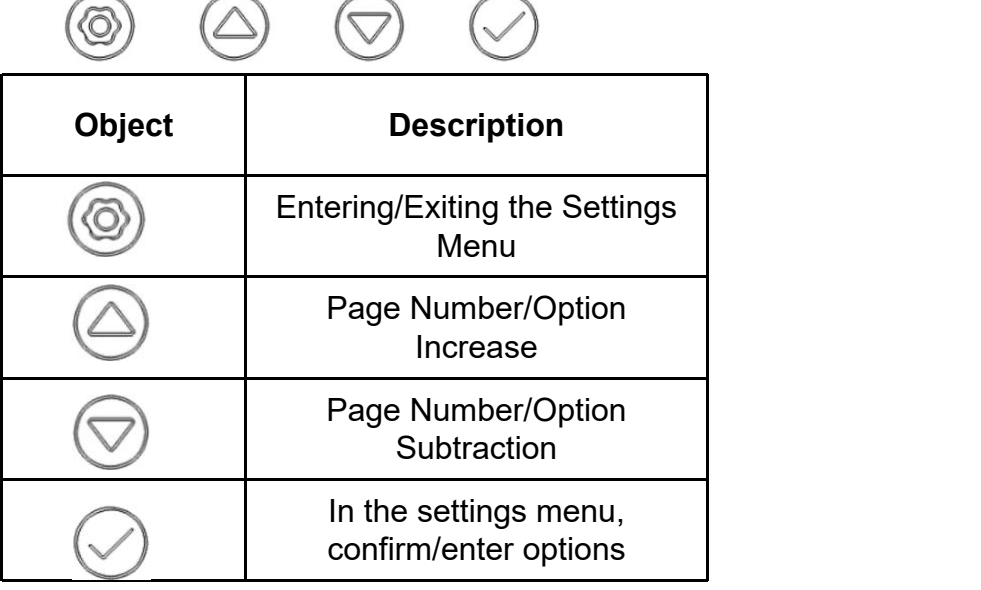

### **2 PCS Interfaces and Connection**

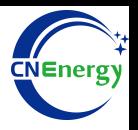

#### **PCS Interfaces**

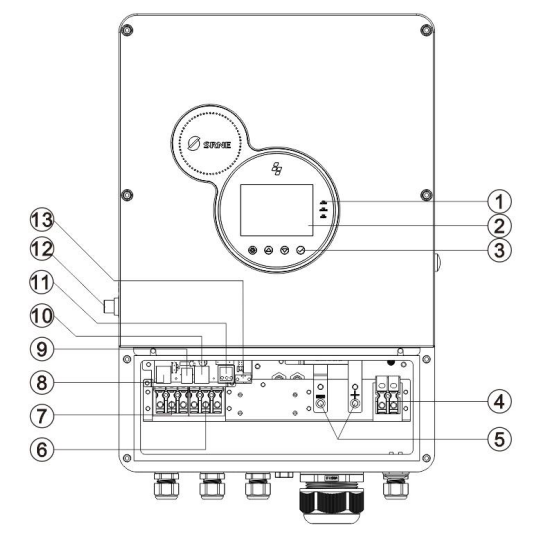

#### **Connection Between PCS and BMS**

87654321 INNINNIN

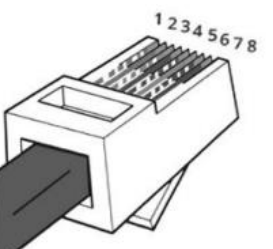

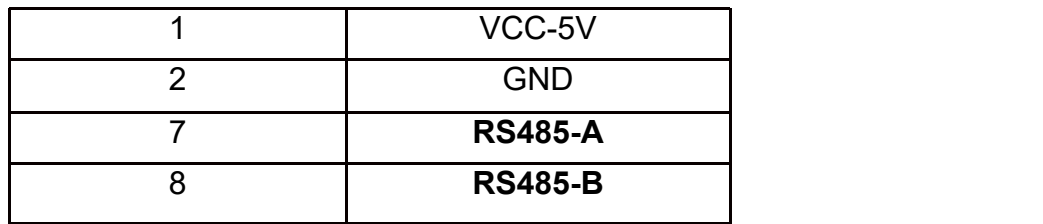

**Obeject Description Obeject Description** 1 | Light 1 9 | USB communication port 2 | LCD display | 10 | RS485-1 communication port 3 | Tap the button 11 | Dry contact port 4 PV terminals 12 Overload protector 5 | Battery terminals | 13 | CAN communication port 6 | AC output 7 | AC input 8 RS485-2 communication port

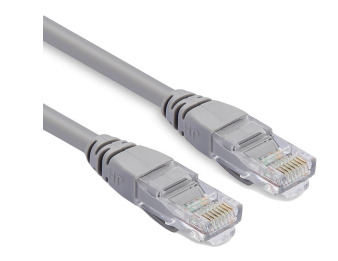

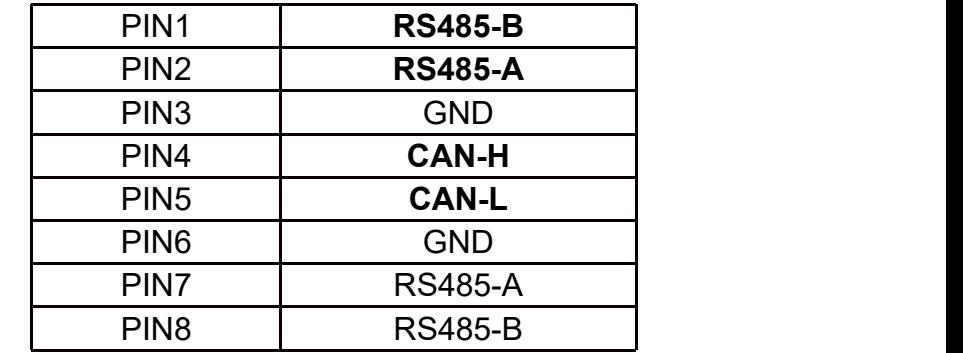

**PCS Side BMS Side**

12345678

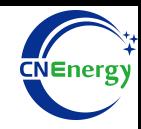

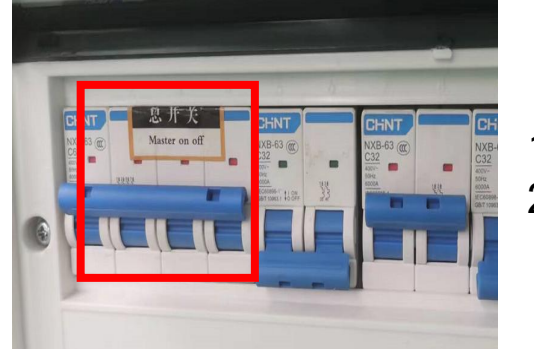

1.Check system connection conforms 2.**Turn on** the AC power switch

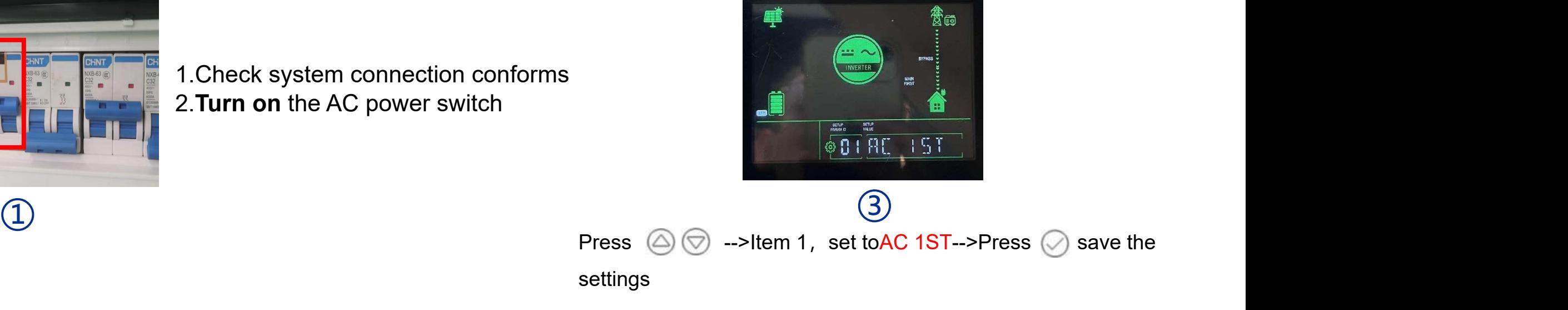

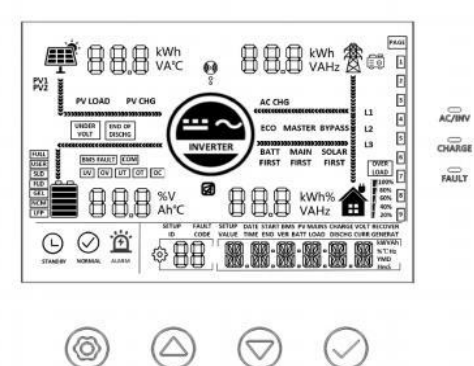

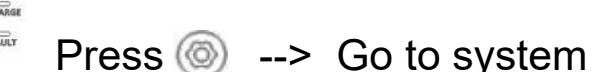

setting

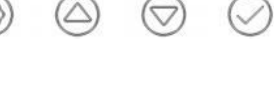

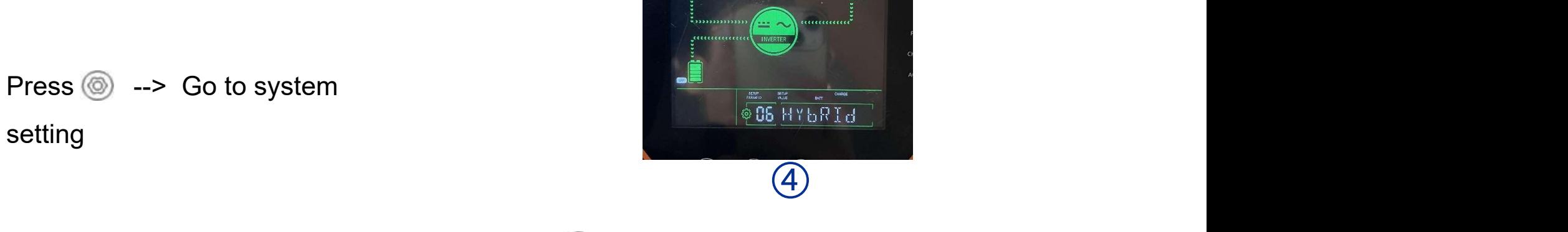

贫雨

 $\textcircled{2}$  Press  $\textcircled{3}$  --> Item 6, set to HYbRId --> Press  $\textcircled{3}$  save the settings

### **3.1 Matching Setting of Inverter and BMS-2**

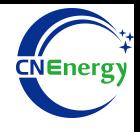

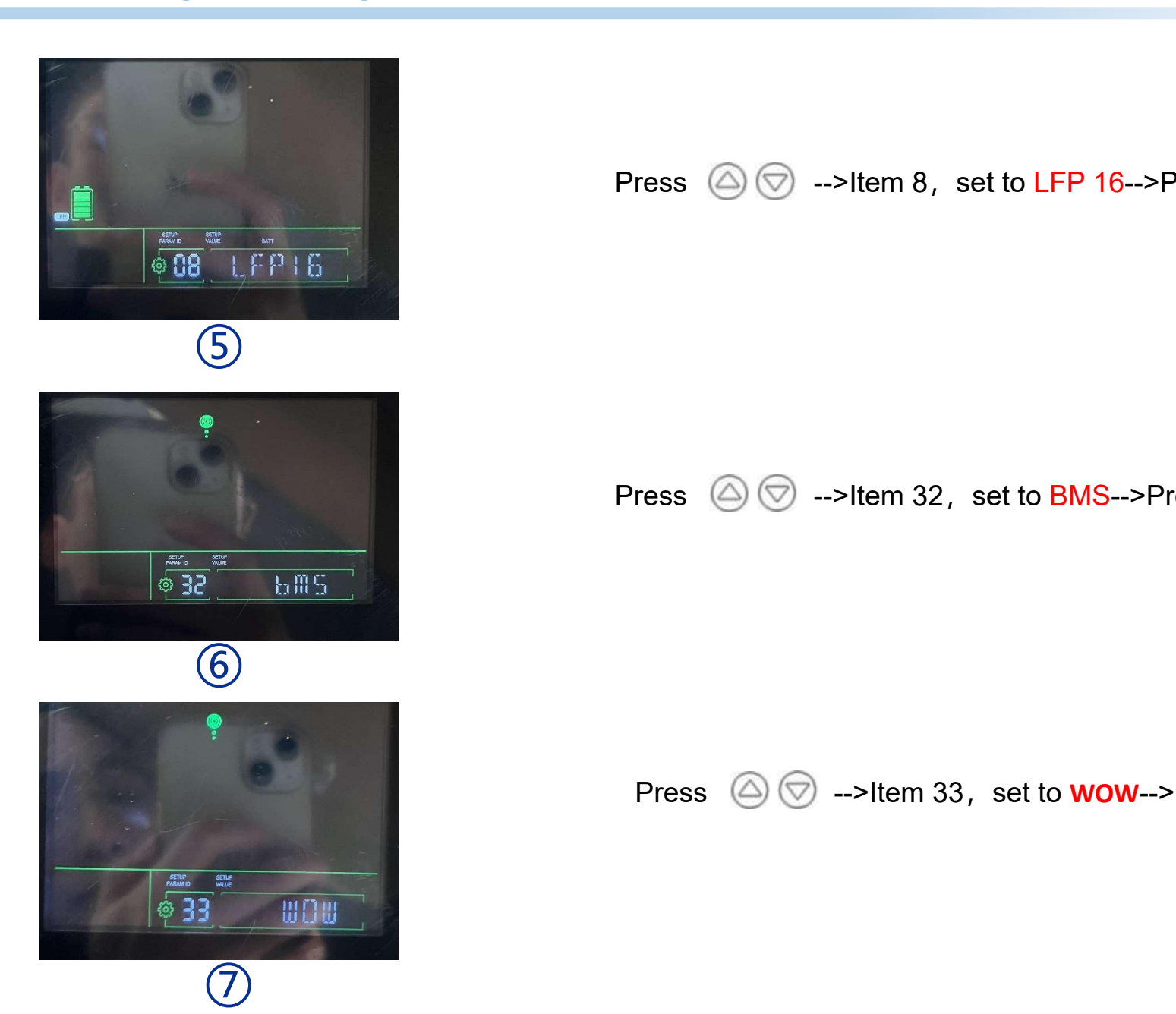

Press  $\circledcirc$  -->Item 8, set to LFP 16-->Press  $\circledcirc$  save the settings

Press  $\circledcirc \circledcirc$  -->Item 32, set to BMS-->Press  $\circledcirc$  save the settings

Press  $\circledcirc \circledcirc$  -->Item 33, set to **WOW-->Press**  $\circledcirc$  save the settings